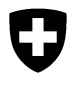

Schweizerische Eidgenossenschaft Confédération suisse Confederazione Svizzera Confederaziun svizra

Département fédéral de l'environnement, des transports, de l'énergie et de la communication DETEC

**Office fédéral de l'environnement OFEV** Division Déchets, substances et biotechnologie

Février 2017

## **Programme informatique « veva-online.admin.ch »**

## **Instructions concernant la saisie d'autres déchets soumis à contrôle**

## **TABLE DES MATIÈRES**

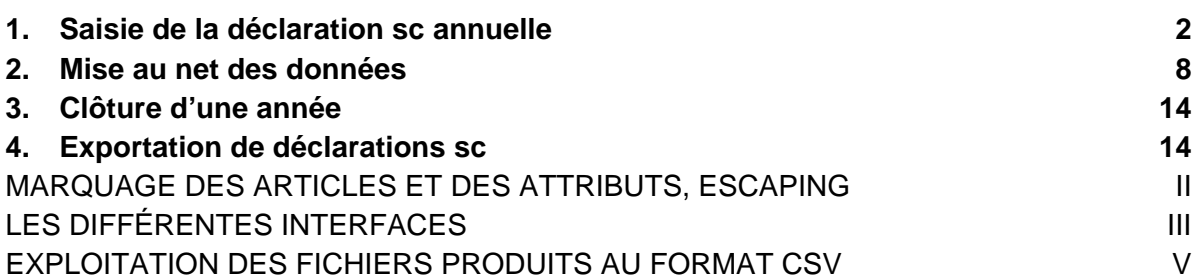

### **Annexes:**

- 1. Description des interfaces
- 2. Précisions concernant la manipulation des fichiers CSV

### **1. Saisie de la déclaration sc annuelle**

Allez à la rubrique « Mouvements en Suisse » et cliquez sur le lien Données annuelles des entreprises. Le système affiche au maximum les 3 dernières années à partir du moment où votre société est habilitée comme entreprise d'élimination pour autres déchets soumis à contrôle. Cliquez sur Sélectionner pour choisir l'année contenant la date de livraison des déchets faisant l'objet de la déclaration à établir.

#### **Précision**

Si cette année est déjà clôturée, il est possible d'annuler la clôture, après en avoir référé à l'autorité cantonale compétente.

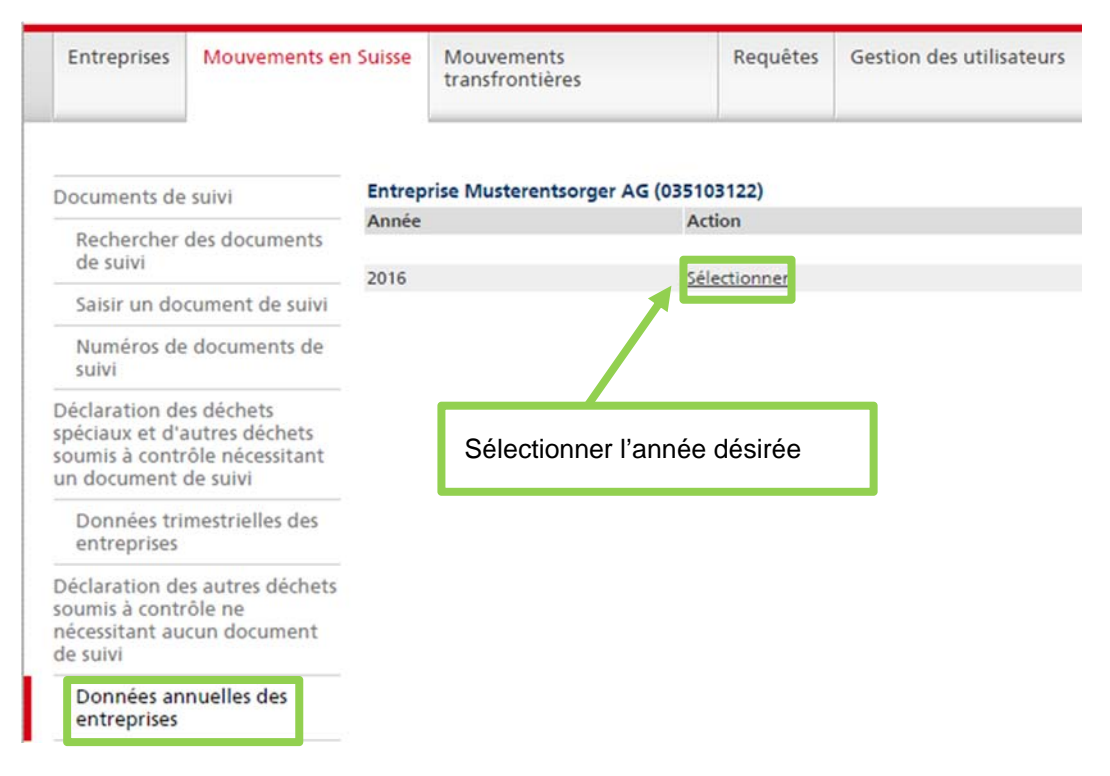

La fenêtre «Données annuelles de l´entreprises» suivante comprend des informations sur les données enregistrées pour votre entreprise et sur leur état. Cliquez sur le lien Traiter.

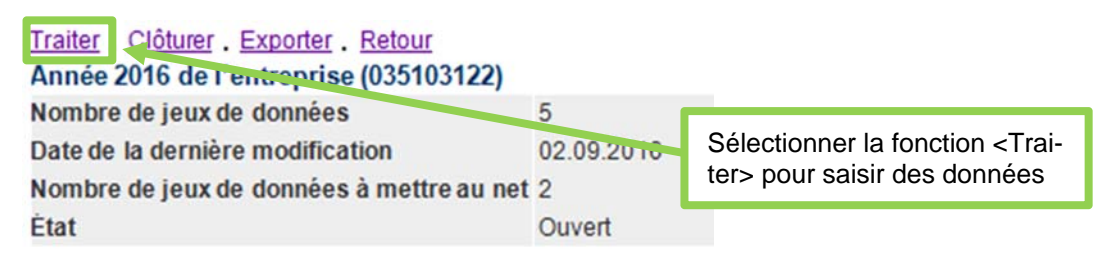

La liste des rubriques déjà saisies apparaît alors. Leur ordre peut être modifié en cliquant sur un libellé dans la ligne de titres. Exemple: lorsqu'on clique sur Code de déchets, les rubriques sont classées par ordre croissant selon le code de déchets.

En passant par le lien Saisir réception, vous accédez au masque de saisie permettant d'introduire à la main les déclarations concernant les autres déchets soumis à contrôle qui ont été réceptionnés.

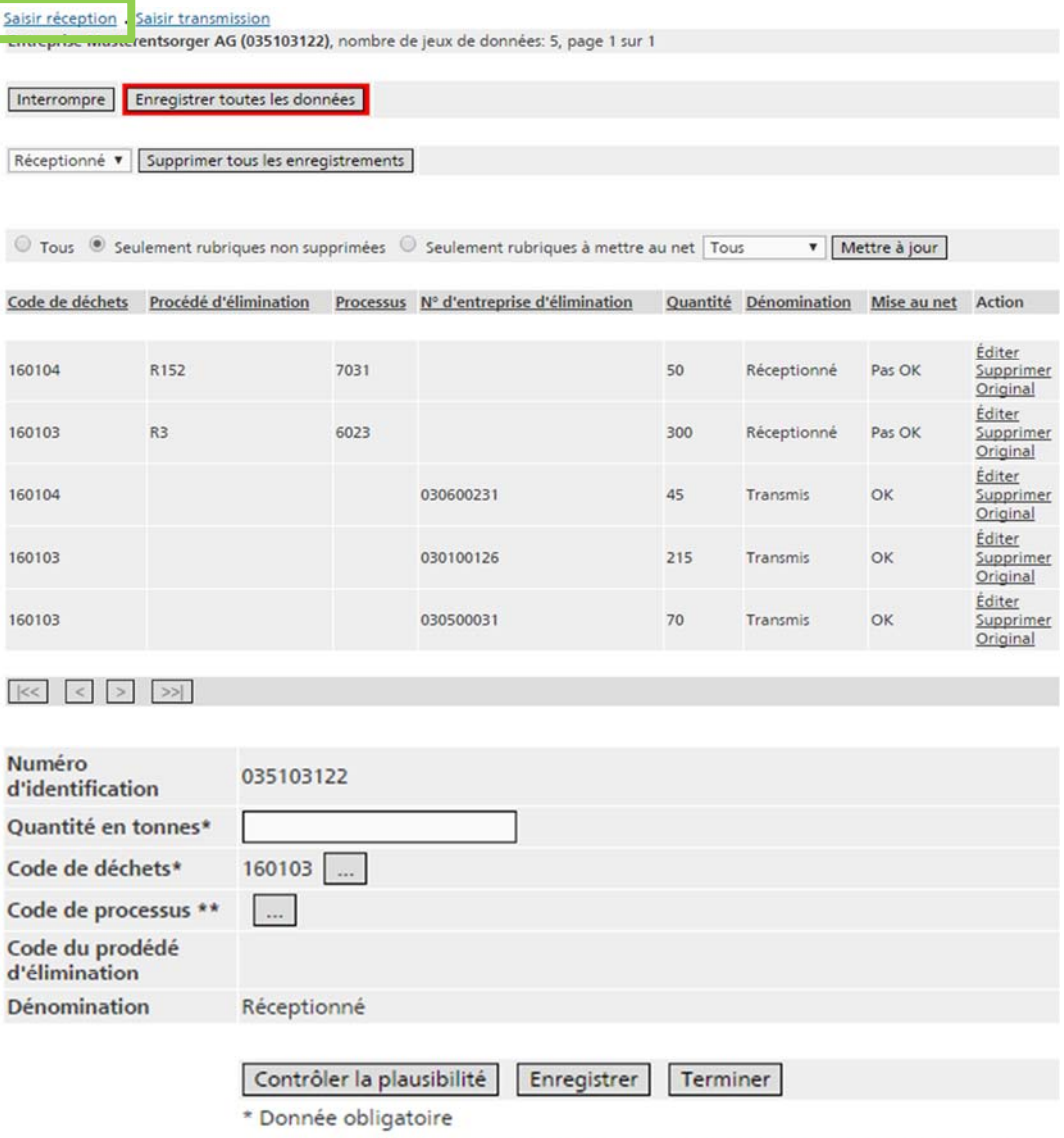

\*\* Plusieurs processus sont disponible pour ce code de déchets. Veuillez choisir un processus.

En ce qui concerne la quantité en tonnes, seuls les nombres entiers, sans virgule, ni séparateurs, ni espace sont acceptés. On accède à la sélection des codes de déchets en actionnant le bouton < … >. Le code de déchets peut être saisi dans la fenêtre qui s'ouvre alors, soit à la main, soit en actionnant le bouton < … > dans la liste de déchets. Tous les codes saisis une fois sont enregistrés dans la liste « Codes de déchets souvent utilisés », où l'on peut les sélectionner par la suite. Les rubriques qui ne seront plus utilisées sont retirées de la liste en actionnant le bouton < Supprimer >.

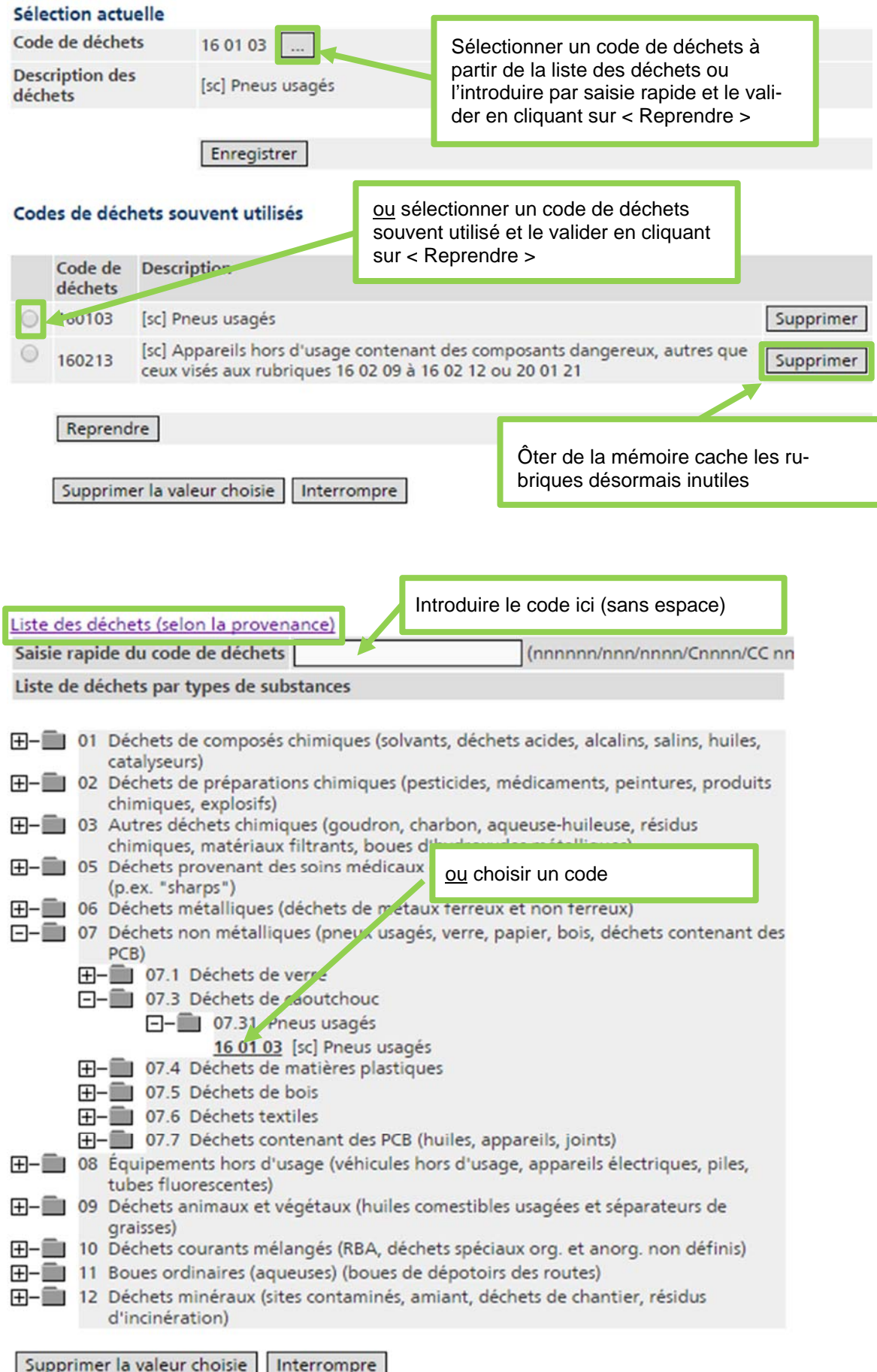

Pour saisir le code de processus, veuillez actionner le bouton < … >. Vous voyez apparaître une liste de codes de processus applicables au code de déchets sélectionné. Marquez le processus souhaité et confirmez votre choix en cliquant sur < Reprendre >.

#### Codes de processus

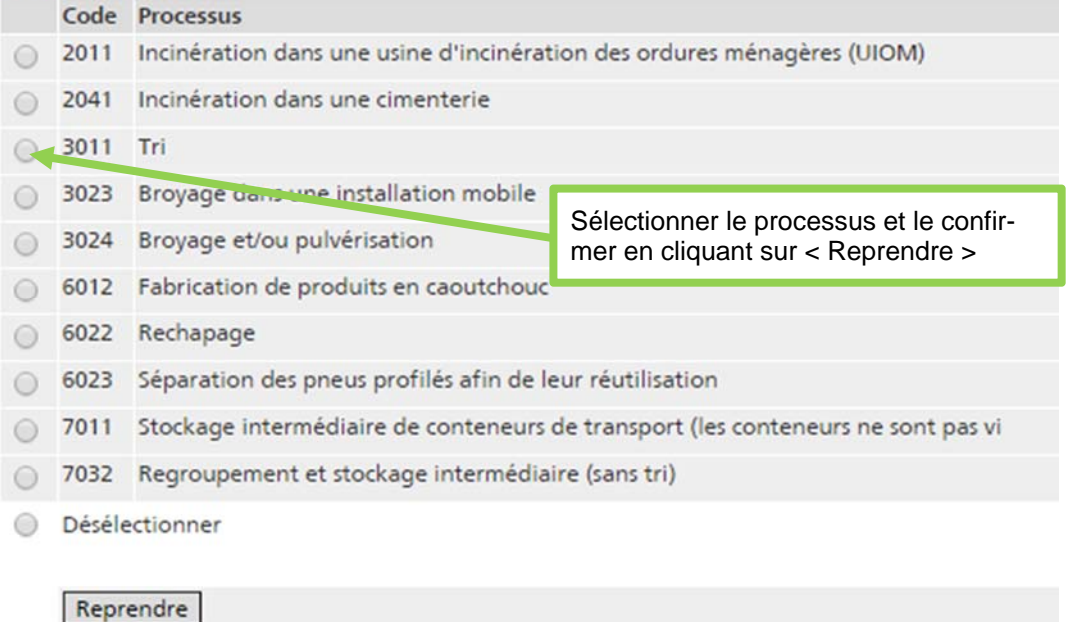

**Précision** 

Le bouton actif < … > servant à sélectionner le code de processus n'est disponible que lorsqu'un code de déchets a été saisi antérieurement.

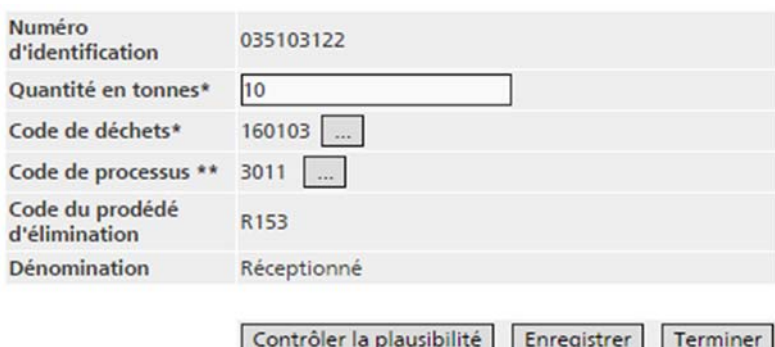

Les boutons suivants peuvent être actionnés lorsque la saisie est achevée:

- < Contrôler la plausibilité >: cette fonction permet de contrôler la pertinence des données aussitôt après leur saisie. Le système indique si elles sont correctes. Dans le cas contraire, un message d'erreur est affiché. Lorsque des données présentent des erreurs mentionnées dans le tableau figurant au paragraphe 2«°Mise au net des données°», il est quand même possible de les enregistrer, pour les mettre au net ultérieurement.
- < Enregistrer >: lorsqu'on clique sur ce bouton, le jeu de données en cours est stocké temporairement et le masque est remis à disposition pour saisir le jeu de données suivant. Les données de toutes les cases vont être vérifiées. Le contenu des cases « N° d'entreprise remettante », « Code de déchets », « Code du procédé d'élimination », « Date de livraison » et « Dénomination » est repris

de l'enregistrement précédent, mais il peut être remplacé. **Attention:** les jeux de données présentant certaines erreurs ne peuvent pas être enregistrés (p. ex. cases obligatoires laissés vides ou format erroné). Dans ce cas, la case incorrecte est entourée de rouge dans le masque d'édition. Les messages d'erreur mentionnés dans le tableau figurant au paragraphe 2« Mise au net des données » n'apparaissent pas lorsqu'on enregistre directement les données, sans contrôler leur plausibilité au préalable.

 < Terminer >: l'activation de ce bouton provoque le retour à la fenêtre « Enregistrements sc» et la perte des données non enregistrées.

Numéro 035103122 d'identification Quantité en tonnes\* Code de déchets\* Code de processus Code du prodédé d'élimination **Dénomination** Réceptionné Contrôler la plausibilité Enregistrer Terminer \* Donnée obligatoire

V Les données ont été enregistrées au cours de la session.

#### **Attention**

Lorsqu'on actionne le bouton < Enregistrer >, les données saisies sont seulement **stockées temporairement** dans un premier temps. Si l'application est refermée à ce stade ou si la connexion est interrompue, les modifications apportées ne sont pas conservées. Pour les enregistrer définitivement sur le serveur, vous devez **impérativement cliquer sur le bouton < Enregistrer toutes les données >** encadré en rouge dans la fenêtre « Enregistrements sc ».

#### Saisir réception . Saisir transmission

Entreprise Musterentsorger AG (035103122), nombre de jeux de données: 6, page 1 sur 1

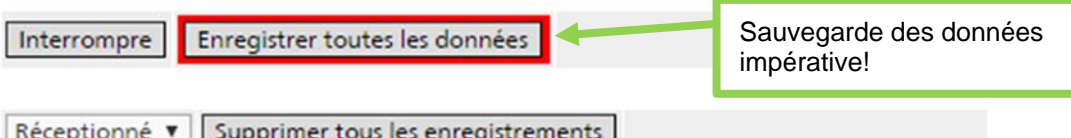

Pour saisir les déchets transmis, veuillez actionner le lien Saisir transmission.

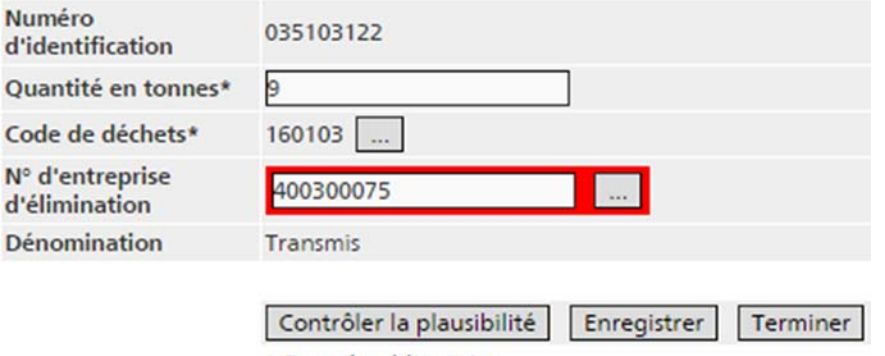

<sup>\*</sup> Donnée obligatoire

La quantité, le code de déchets et le code de processus sont saisis de la même manière que pour les déchets réceptionnés. Il est possible d'introduire aussi l'entreprise d'élimination qui a réceptionné les déchets transmis. Si vous connaissez son numéro d'identification, vous pouvez le saisir directement. Sinon, vous pouvez le rechercher dans la liste en actionnant le bouton < … >.

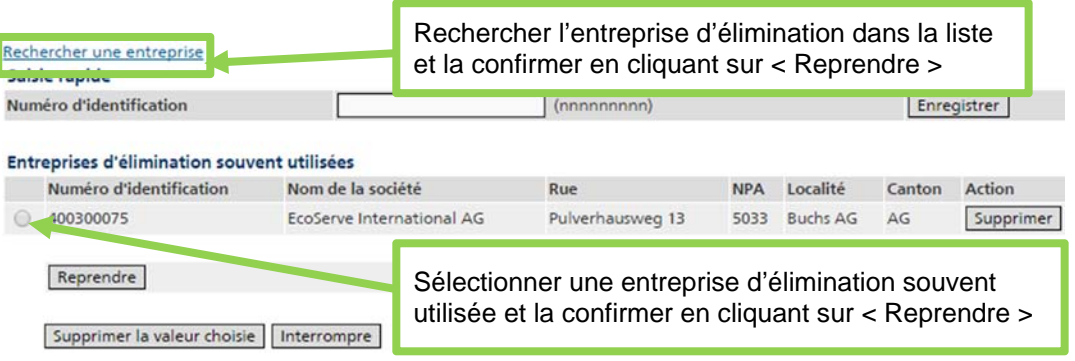

#### **Précisions:**

Concernant les déchets transmis, vous pouvez aussi saisir des codes de déchets ne correspondant ni à des déchets spéciaux, ni à d'autres déchets soumis à contrôle. Cela peut notamment s'avérer nécessaire pour établir un bilan des matériaux. Lors de la saisie de déchets non sc, il n'est pas possible de saisir d'entreprise d'élimination.

Les particularités relatives à l'obligation de déclarer sont précisées dans l'autorisation d'éliminer.

## **2. Mise au net des données**

Les données doivent être mises au net et l'année doit être clôturée au plus tard 30 jours ouvrables après la fin de l'année.

Pour mettre au net les données sc, sélectionnez l'année à traiter dans la fenêtre « Données annuelles des entreprises ».

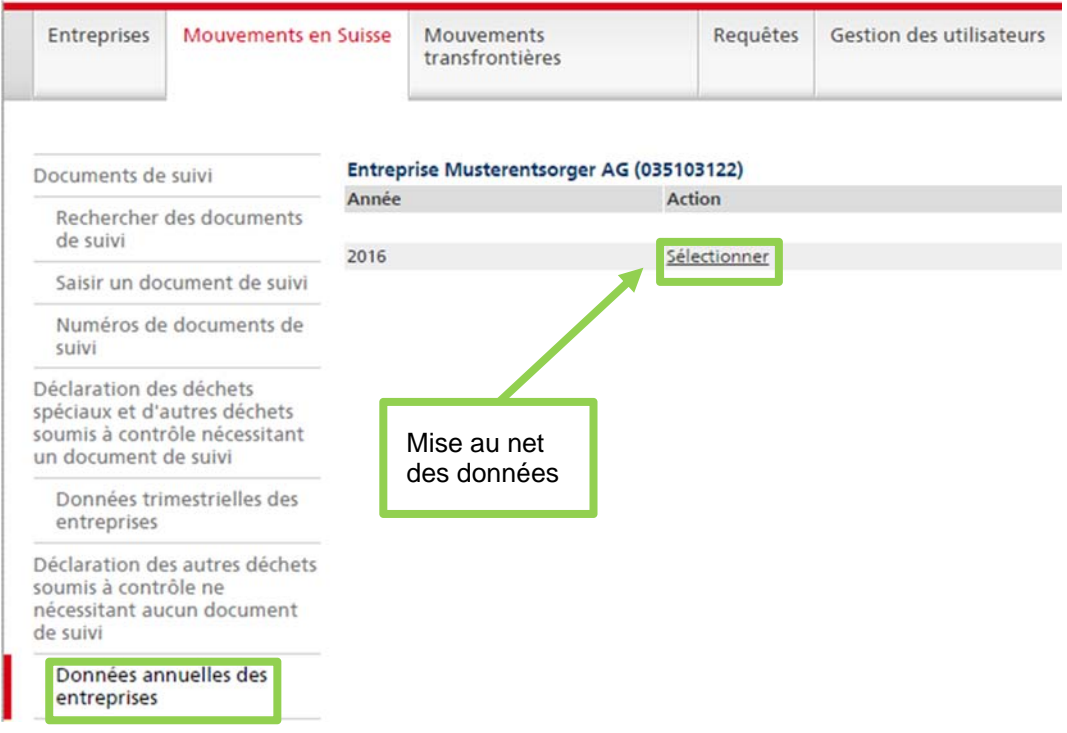

La fenêtre suivante « Données annuelles de l'entreprises » comprend des informations sur les données sc enregistrées pour l'entreprise affichée et sur leur état. Pour mettre ces données au net, actionnez le lien Traiter.

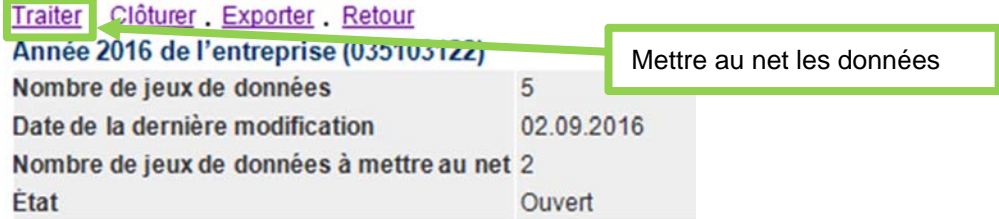

La liste comprend toutes les déclarations relatives aux déchets sc qui ont été réceptionnés ou transmis. Il est possible, en cliquant sur le titre de la colonne, de trier les déclarations selon le code de déchets, par exemple. Les flèches en bas de la page permettent de passer à la page suivante. Plusieurs critères de filtre sont disponibles pour restreindre la liste:

- « Tous »: tous les enregistrements sc sont affichés. Les enregistrements supprimés apparaissent en italique.
- « Seulement rubriques non supprimées »: les enregistrements supprimés ne sont pas affichés.
- « Seulement rubriques à mettre au net »: seuls les enregistrements dont l'état de mise au net n'est « Pas OK » sont affichés.

La liste de choix permet de sélectionner les dénominations des jeux de données:

- « Réceptionné: seuls les enregistrements concernant les déchets réceptionnés sont affichés.
- « Transmis »: seuls les enregistrements concernant les déchets transmis sont affichés.

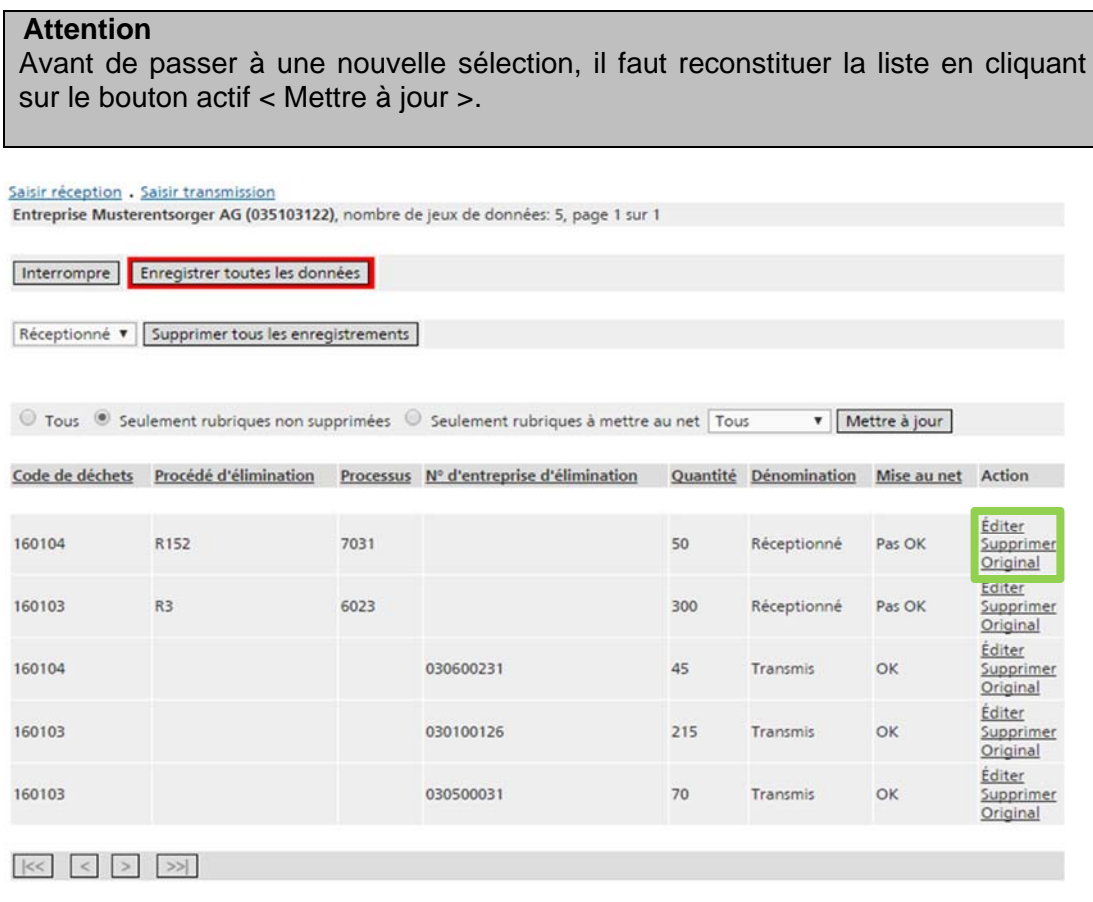

Les actions *Éditer*, Supprimer et Original s'appliquent à chaque enregistrement.

La fenêtre « Originaux » met en regard les enregistrements originaux et les données mises au net. On y voit en outre:

- la date et l'auteur de l'enregistrement original;
- la date et l'auteur de chaque modification;
- l'état de la mise au net;
- des messages d'erreur;
- des indications sur les messages d'erreur acceptés par les cantons.

#### **Précision**

Lorsqu'une année est clôturée (paragraphe 3 « Clôture d'une année »), l'entreprise d'élimination peut seulement voir les données sc, mais plus les modifier, ni saisir des nouvelles déclarations. Seule l'action Original est disponible. S'il faut rouvrir une année, veuillez-vous adresser au service compétent de votre canton.

#### Retour  $\mathbf{H}$

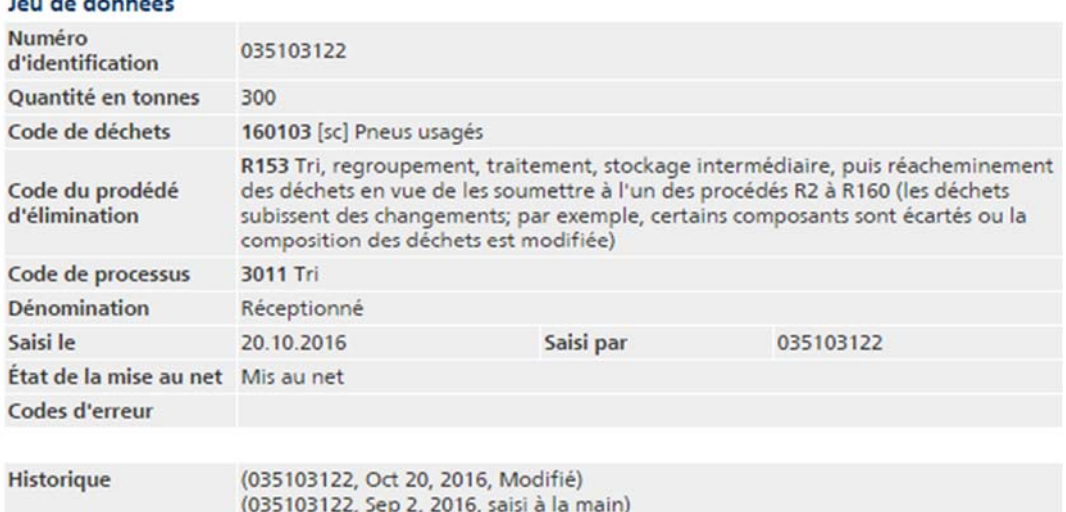

L'action Supprimer a pour effet d'ôter un jeu de données après avoir validé cette opération. Les enregistrements supprimés sont toujours visibles dans la liste, mais en italique. L'action Original permet de les afficher, mais ils ne peuvent plus être traités.

Les différents enregistrements sont rectifiables au moyen de l'action Éditer. Ne peuvent pas être corrigés:

- le numéro d'identification de propre l'entreprise d'élimination,
- le procédé d'élimination, lié au code de processus;
- la dénomination, déterminée par la sélection opérée via la fonction « Saisir réception » ou « Saisir transmission ».

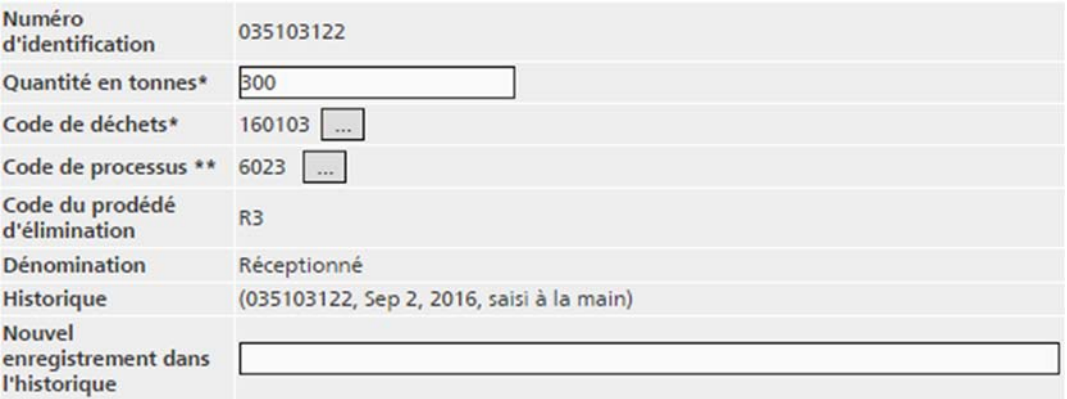

Contrôler la plausibilité Enregistrer Interrompre

\* Donnée obligatoire

\*\* Plusieurs processus sont disponible pour ce code de déchets. Veuillez choisir un processus.

Lorsqu'un enregistrement est dans l'état « Pas OK », des messages décrivant les erreurs sont affichés dans la fenêtre « Enregistrement sc : Editer des déchets réceptionnes » et les cases concernées sont encadrés en rouge. Il y a deux types de messages d'erreur:

- **en rouge**: erreurs devant impérativement être corrigées pour que le canton puisse transférer l'année traitée.
- **en noir**: erreurs ne devant pas nécessairement être corrigées. Elles peuvent être acceptées (confirmées) par l'autorité cantonale compétente dans certains cas fondés.

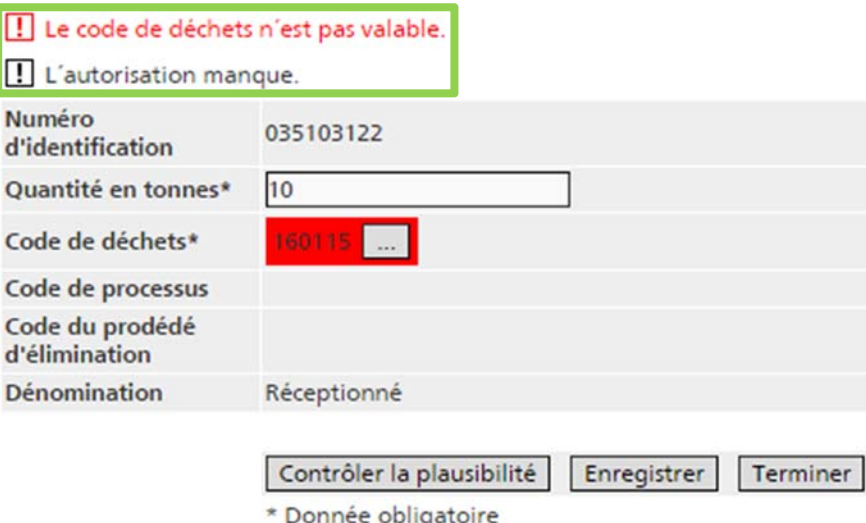

La correction est effectuée en modifiant les rubriques concernées dans le masque d'édition.

Le tableau suivant regroupe tous les messages d'erreur affichables, les causes possibles et les actions exigées par le système pour pouvoir transférer les données annuelles:

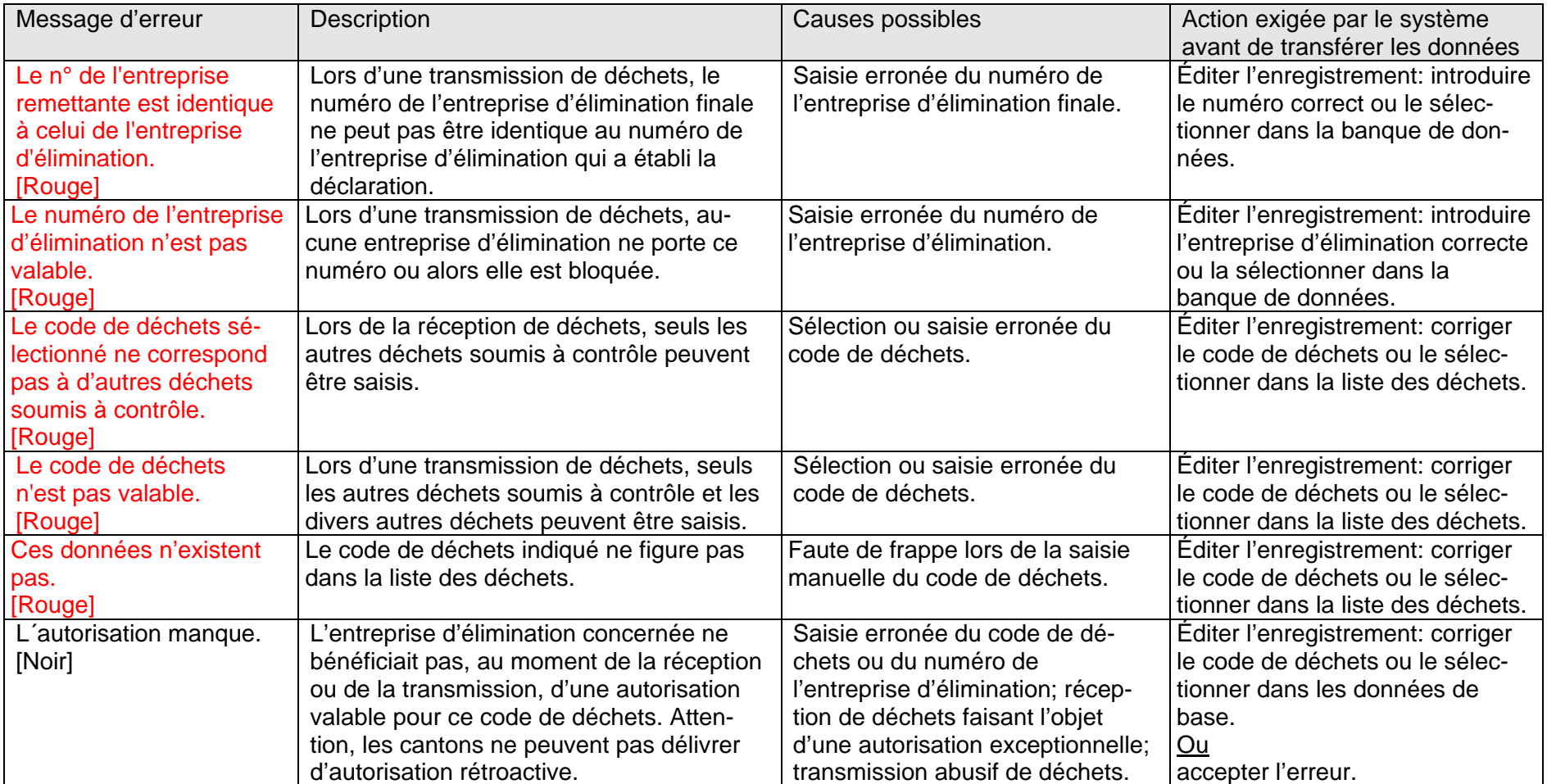

Toutes les modifications sont enregistrées, avec la date et l'opérateur, et affichées dans l'« Historique ». Il est aussi possible de saisir un texte personnel dans la case « Nouvel enregistrement dans l'historique ». Mémorisez les modifications en cliquant sur le bouton actif < Enregistrer >.

Une fonction particulière permet de supprimer tous les enregistrements correspondant à une dénomination donnée. À cet effet, sélectionnez la dénomination souhaitée dans la liste déroulante et cliquez sur le bouton actif voisin < Supprimer tous les enregistrements >.

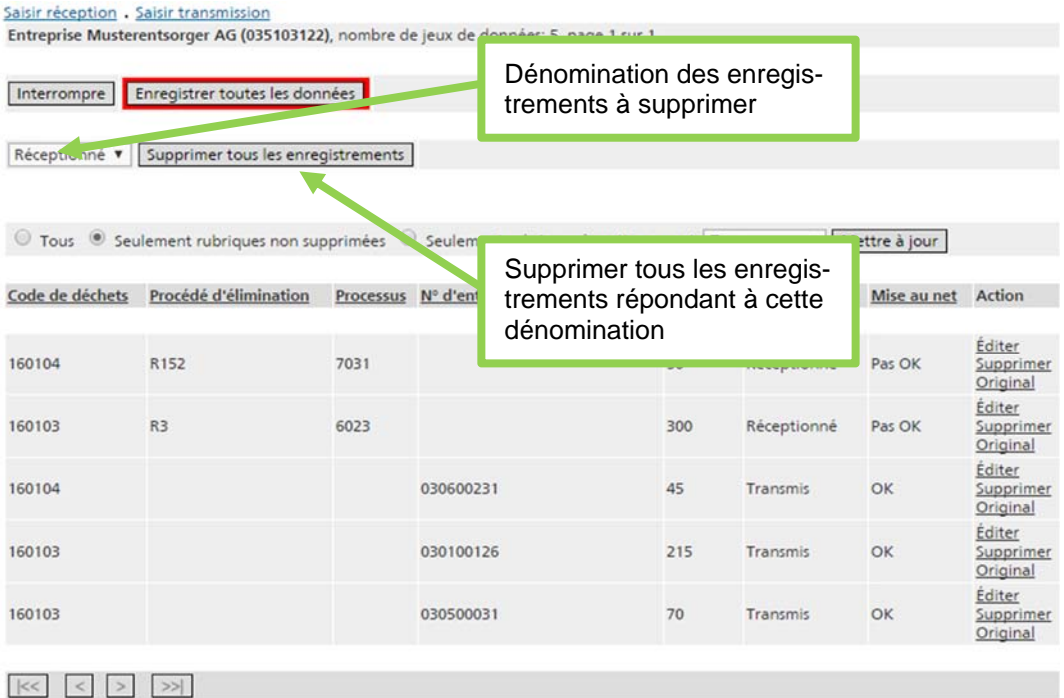

#### **Attention**

Lorsque vous supprimez ou éditez des enregistrements, vos données sont seulement stockées temporairement dans un premier temps. Si l'application est fermée à ce stade ou si la connexion est interrompue, les modifications apportées ne sont pas conservées. Pour les enregistrer définitivement sur le serveur, vous devez impérativement cliquer sur le bouton < Enregistrer toutes les données > encadré en rouge dans la fenêtre « Enregistrements sc ».

## **3. Clôture d'une année**

L'année est clôturée lorsque toutes les données ont été mises au net. À cet effet, sélectionnez l'année à traiter et actionnez le lien Clôturer dans la fenêtre « Données annuelles de l'entreprises ».

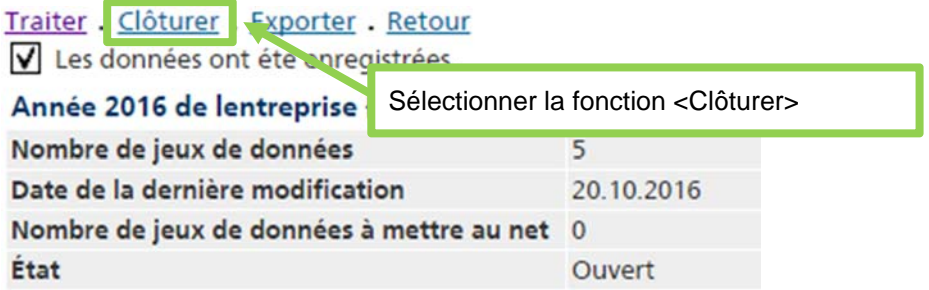

**Précisions :** 

- **Année clôturée :** Les déclarations sc concernant cette année peuvent encore être vues, mais plus modifiées.
- **Clôture erronée :** Si vous avez clôturé une année par erreur, annoncez-le auprès de l'autorité cantonale compétente. Dans certains cas fondés, elle peut annuler la clôture.
- **Modifications d'une année clôturée :** Pour sa part, l'autorité cantonale vérifie les déclarations sc que vous lui transmettez et les rectifie si nécessaire. Vous pouvez consulter les modifications, qui sont consignées.
- **Année non clôturée :** S'il le juge nécessaire, le canton peut aussi vous renvoyer l'année pour la retravailler, par exemple si la mise au net présente des lacunes.

## **4. Exportation de déclarations sc**

3. Les données annuelles d'une entreprise peuvent être exportées à tout moment sous forme de fichier CSV. Passez par la rubrique « Mouvements en Suisse » et en cliquant le lien Données annuelles des entreprises dans la Liste des années. Cliquez sur Sélectionner pour choisir l'année dans le tableau. La fenêtre suivante « Données annuelles de l'entreprise» propose un lien Exporter, qui permet de créer un fichier CSV comprenant les déclarations sc de l'année sélectionnée (voir aussi l'annexe 1 : Interfaces pour l'exportation des déclarations sc).

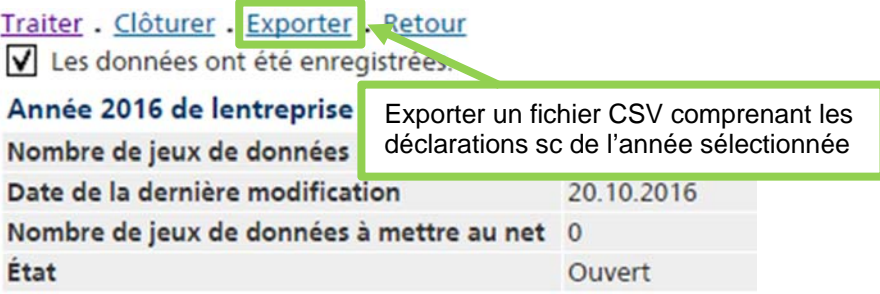

Le séparateur « point-virgule » est attribué d'office. Il peut être changé sur « virgule ». Confirmez l'opération en cliquant sur le bouton < Exporter les données >. Définissez l'emplacement où le fichier devra être stocké.

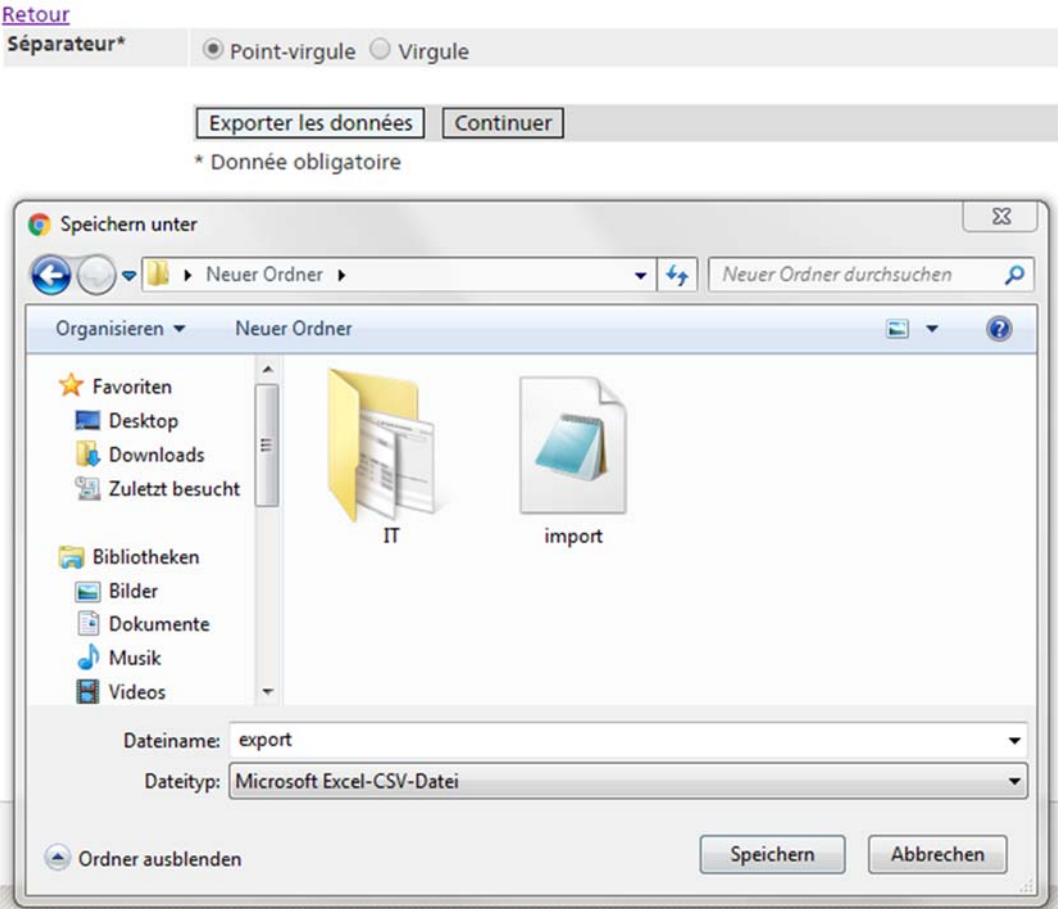

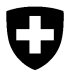

**Office fédéral de l'environnement OFEV**  Division Déchets, substances et biotechnologie

## **Programme informatique « veva-online »**

# **Interfaces pour l'exportation des déclarations sc**

## **Table des matières**

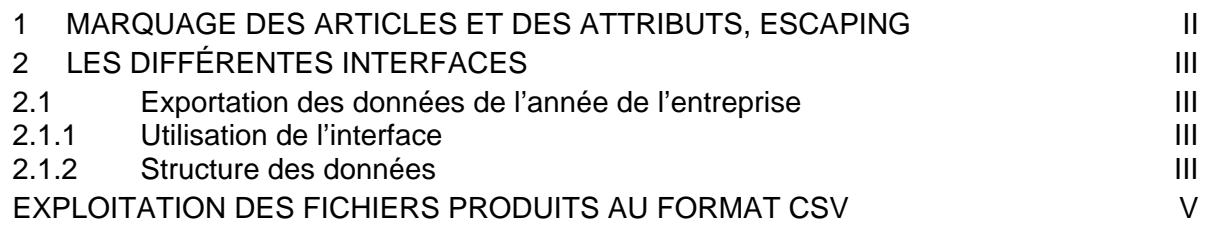

### **1 Marquage des articles et des attributs, escaping**

Le formatage des fichiers textes se base sur le quasi-standard CSV. Les règles suivantes sont appliquées:

Lors de l'importation ou de l'exportation des données, le séparateur d'office est « point-virgule ». L'utilisateur peut le changer et sélectionner « virgule ».

- 1. Police de caractères utilisée: **ISO-8859-1** (ISO-LATIN-1).
- 2. Tous les attributs sont séparés l'un de l'autre par le caractère , (ASCII 44) ou par le caractère ; (ASCII 59) (voir ci-dessus). Les attributs qui contiennent un signe de séparation (ASCII 44 ou 59) et/ou le caractère " (ASCII 34), sont en outre encadrés par le caractère " (ASCII 34).
- 3. Les articles sont séparés les uns des autres par un passage à la ligne crlf  $(CARRIAGE RETURN LINE FEED = ASCII 13 + ASCII 10)$ .
- 4. Les règles suivantes s'appliquent à l'intérieur d'un attribut:
- Le caractère " (ASCII 34) est représenté par "".
- CARRIAGE RETURN (ASCII 13) est représenté par \r.
- LINE FEED (ASCII 10) est représenté par \n.
- Backslash (\, ASCII 92) est représenté par \\.

## **2 Les différentes interfaces**

### **2.1 Exportation des données de l'année de l'entreprise**

### **2.1.1 Utilisation de l'interface**

Les entrées sc faites par une entreprise au cours d'un trimestre sont exportées comme fichier CSV.

### **2.1.2 Structure des données**

Pour chaque entrée sc, le fichier CSV consiste en un article ayant les attributs suivants [nombre de caractères ou format]:

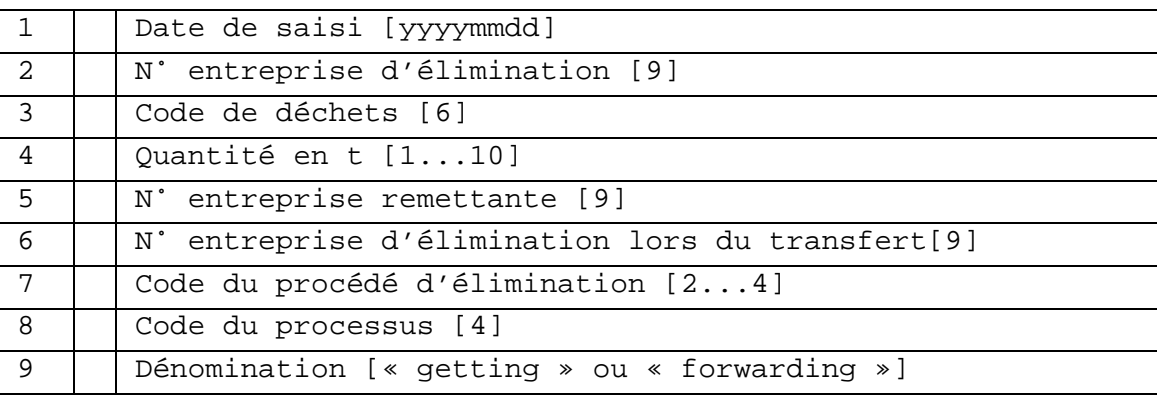

Fehler! Unbekannter Name für Dokument-Eigenschaft.

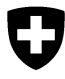

**Office fédéral de l'environnement OFEV**  Division Déchets, substances et biotechnologie

Fehler! Unbekannter Name für Dokument-Eigenschaft.

Mai 2010

## **Programme informatique « veva-online »**

# **Précisions concernant la manipulation des fichiers CSV**

**Fehler! Unbekannter Name für Dokument-Eigenschaft.**

### **Exploitation des fichiers produits au format CSV**

Pour transformer les fichiers CSV et les exploiter le cas échéant, il est recommandé de les ouvrir sous Excel. Pour ce faire, on tiendra compte des particularités suivantes de Microsoft:

- Si l'option régionale et linguistique sélectionnée dans le système d'exploitation Windows est « Français (Suisse) », « Allemand (Suisse) » ou « Italien (Suisse) », les attributs doivent être séparés par un point-virgule < **;** >.
- Pour la plupart des autres options régionales et linguistiques du système d'exploitation Windows (p. ex. « Français (France) », « Allemand (Allemagne) », « Italien (Italie) » ou « Anglais (États-Unis) »), les attributs doivent être séparés par une virgule < **,** >.

Précision: pour toutes les options linguistiques, les fonctions d'aide d'Excel préconisent d'utiliser la virgule pour séparer les attributs, ce qui ne convient pas lorsque le pays sélectionné est la Suisse.

A ce stade, le fichier formaté correctement, doté de l'extension **.csv**, peut être ouvert sous Excel par un double clic. Malheureusement, Excel transforme en cases numériques tous les attributs ne contenant que des chiffres, sans poser aucune question. Il en résulte que les « 0 » figurant en tête des nombres (p. ex. numéros d'identification ou codes OMD) sont supprimés. La procédure suivante permet de restituer le format correct aux colonnes concernées:

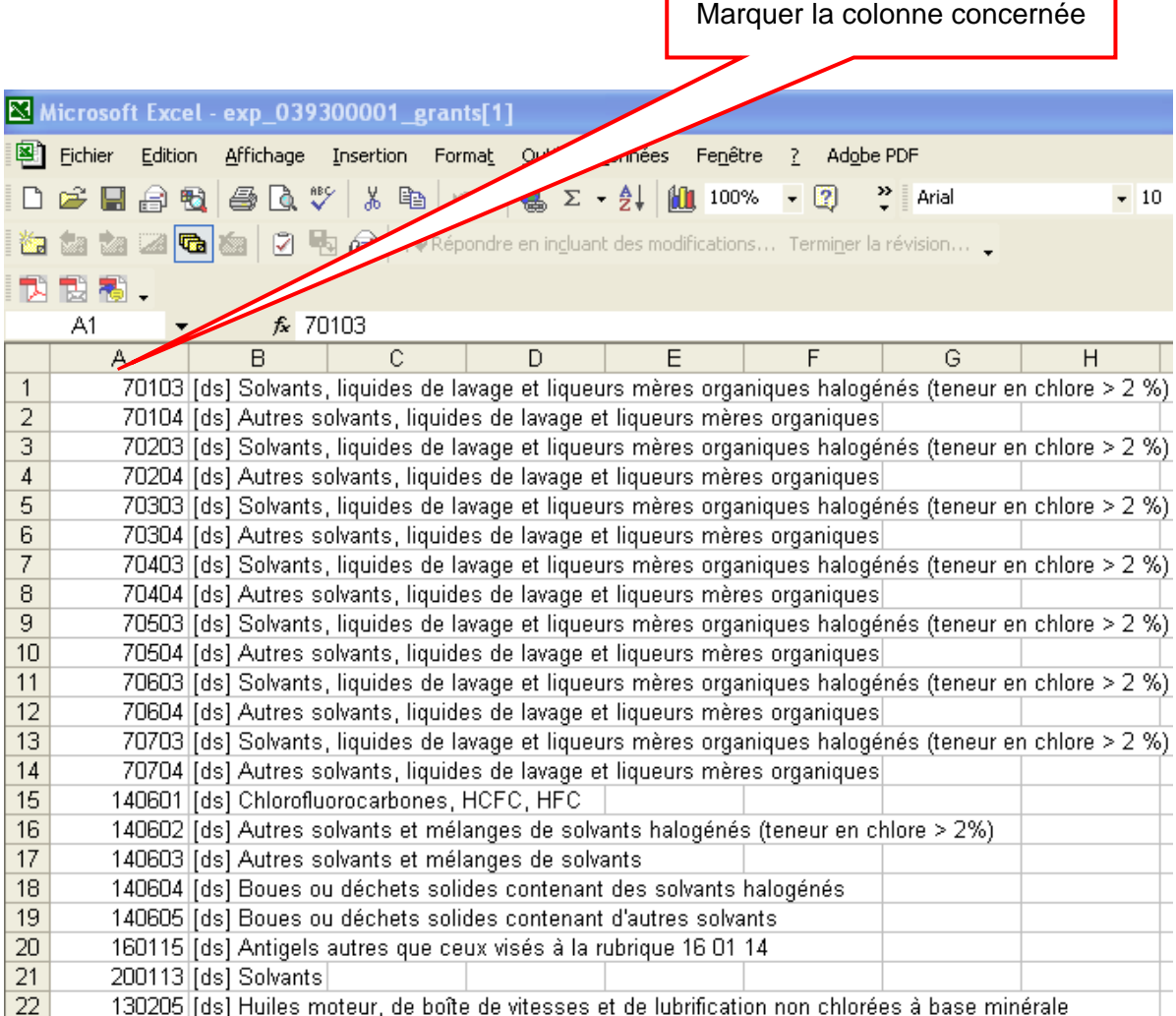

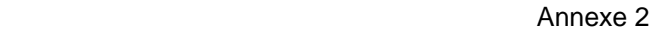

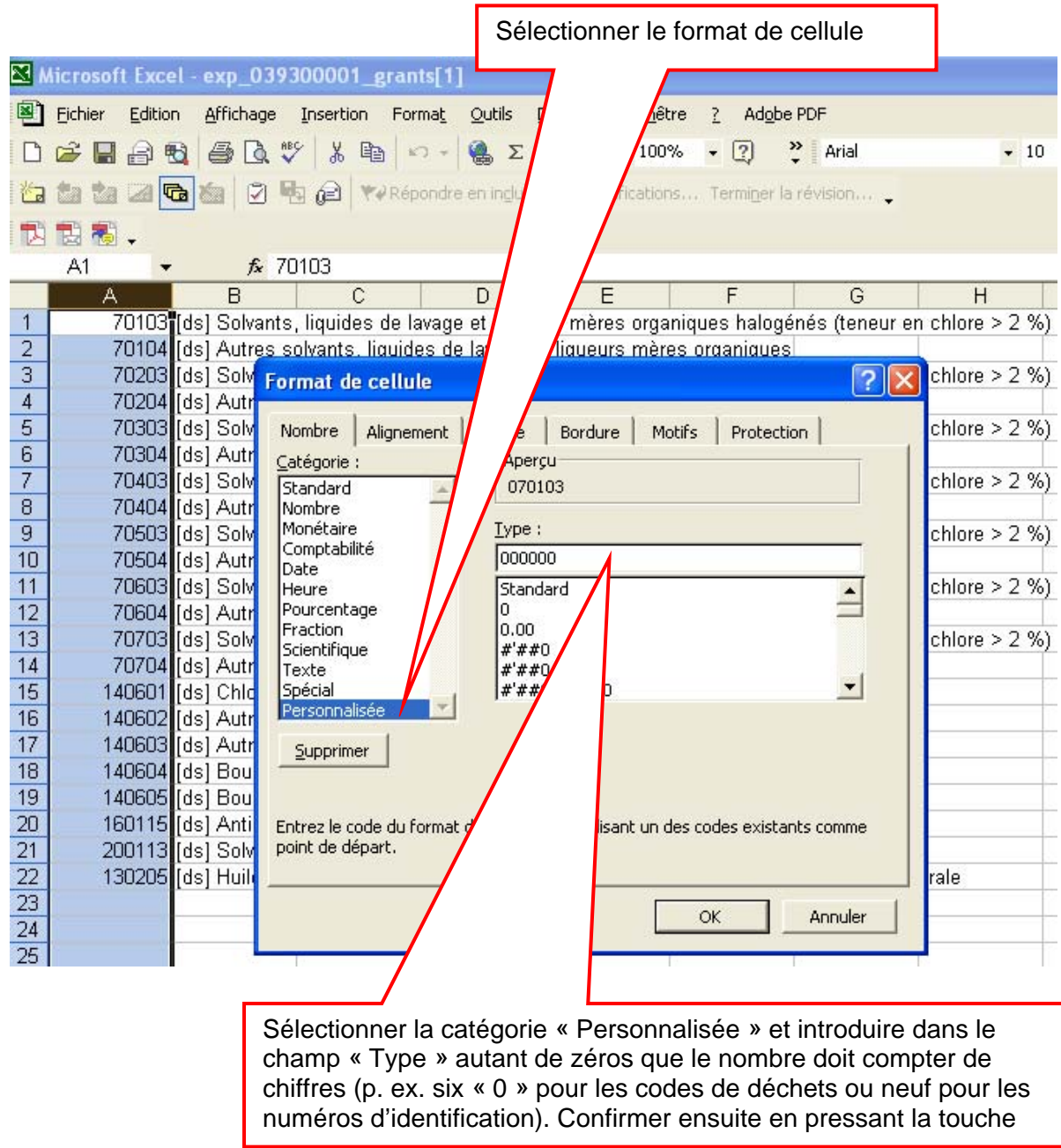

Désormais, le fichier est formaté correctement. Il peut notamment être recopié dans Word ou retravaillé sous Excel.

#### Annexe 2

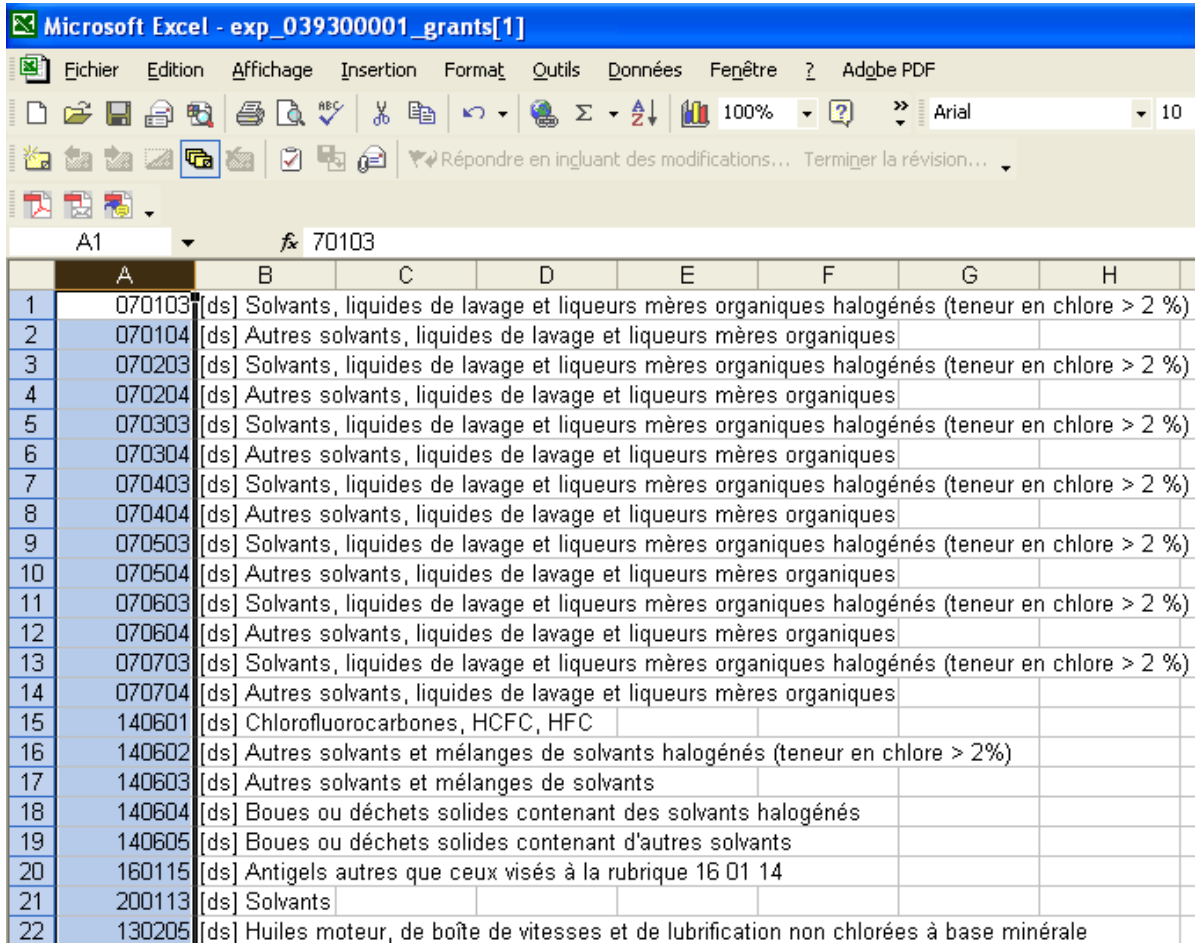

Précision: lorsque des données sont exportées au moyen de l'outil de requête, les lignes de titres ne sont pas exportées. Mais il est possible de les transférer dans les fichiers Excel en effectuant un « copier-coller ».